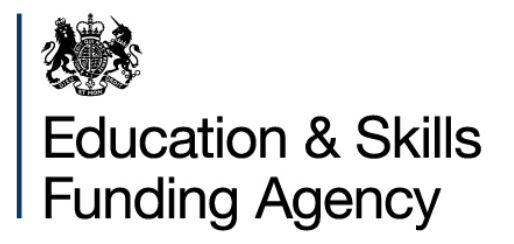

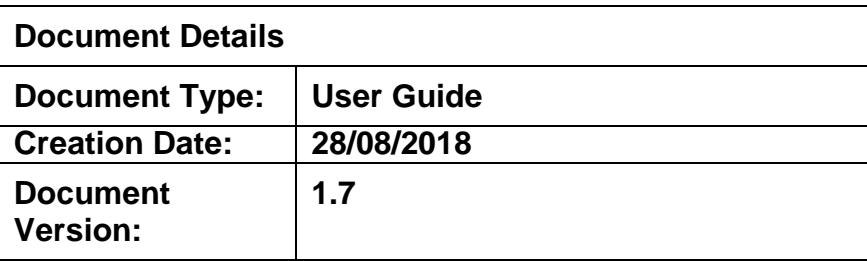

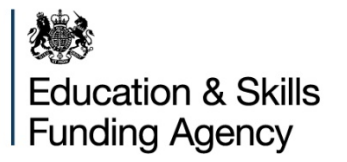

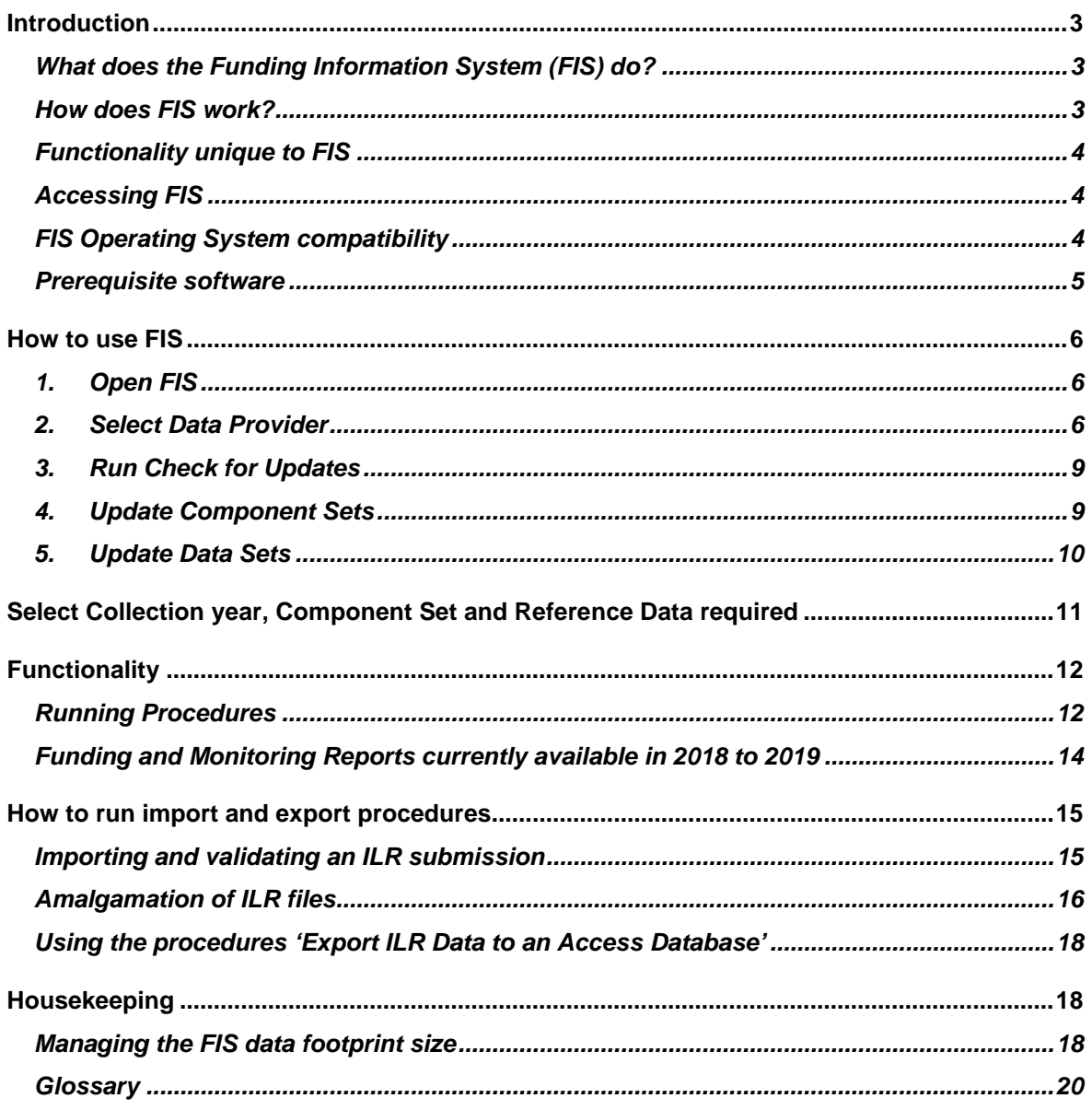

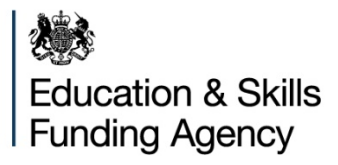

#### <span id="page-2-0"></span>**Introduction**

### <span id="page-2-1"></span>**What does the Funding Information System (FIS) do?**

The Funding Information System (FIS) is the Desktop Service application element of the Education and Skills Funding Agency's (ESFA) DCSS data collections system. It is not mandatory that FIS is used to prepare data files prior to submission to The Hub (Data Returns).

FIS can be used by data providers to do the following:

- validate Individualised Learner Record (ILR) data
- calculate funding and derived variables
- create a range of reports based on a set of ILR data.

#### <span id="page-2-2"></span>**How does FIS work?**

FIS consists of a Framework application within which various component sets and resource data can be imported and then selected to give FIS its functionality for a specific funding year. The update process runs via an online update service and the selection of which Funding Year elements to use is driven by the user.

Data imported and validated through the Funding Information System is stored in the database on the user's machine. The user is responsible for the security of all data stored within their database.

The **component sets** contain application elements specific to a particular Funding Year such as procedures and reports. These appear under 'Procedures to Execute' in the FIS front-end screen.

The reference data **resource files** are lookup data sets for Learning Aims data, Provider data, postcode lookups and other data. These can be chosen through a dedicated selection screen - further details regarding this are available in the 'Selecting Collection year, Component Set and Reference Data' section of this document.

FIS also requires a SQL Express database to be installed, which it uses as a data store and transformation application. Note that this is installed as part of the FIS installation process.

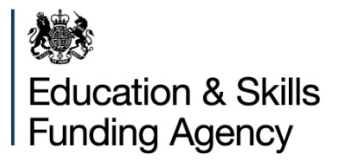

### <span id="page-3-0"></span>**Functionality unique to FIS**

Whilst the majority of the FIS functionality is available through The Hub (Data Returns), a small number of activities can only be carried out using FIS. These are:

- amalgamation of datasets
- export ILR data to Access database, Access database (flattened), or Comma Separated Value (CSV)

#### <span id="page-3-1"></span>**Accessing FIS**

Please note that users do not need to install a new version of FIS for every academic year or re-register for FIS through the Hub. The existing installation will still work and present the user with available updates.

Users are required to accept a set of Terms and Conditions of use of the FIS, before navigating to the FIS download and installation link. This page appears on the Hub and then runs the installation via an internet connection. After installation, the management of FIS and its resource files is controlled by the user via the application's 'Check for Updates' functionality.

For full information on installing the FIS, please refer to the **FIS Installation Guide** which can be found on:

[https://www.gov.uk/government/publications/individualised-learner-record-ilr](https://www.gov.uk/government/publications/individualised-learner-record-ilr-check-that-data-is-accurate)[check-that-data-is-accurate](https://www.gov.uk/government/publications/individualised-learner-record-ilr-check-that-data-is-accurate)

#### <span id="page-3-2"></span>**FIS Operating System compatibility**

FIS is only intended to be installed on the following operating system environments:

- Microsoft Vista
- Microsoft Windows 7
- Microsoft Windows 8
- Microsoft Windows 10

FIS is a 32 bit application but it will operate in either a 32 bit or 64 bit environment.

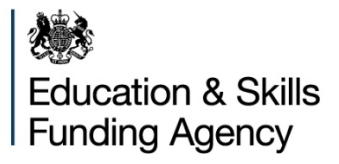

#### <span id="page-4-0"></span>**Prerequisite software**

If not installed already, the following software is automatically invoked by the standard FIS installation process:

- SQL Express version2008r2,
- SQL Express version2012 FIS will work with either 32 bit or 64 bit versions
- .NET Framework 4.5

This software is mandatory in order for FIS to work correctly.

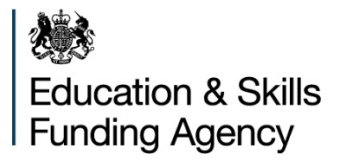

#### <span id="page-5-0"></span>**How to use FIS**

To operate FIS, follow the steps below –

#### <span id="page-5-1"></span>1. **Open FIS** –

Once installed it will be available on your Start menu, users can manually add a shortcut link or pin to their taskbar.

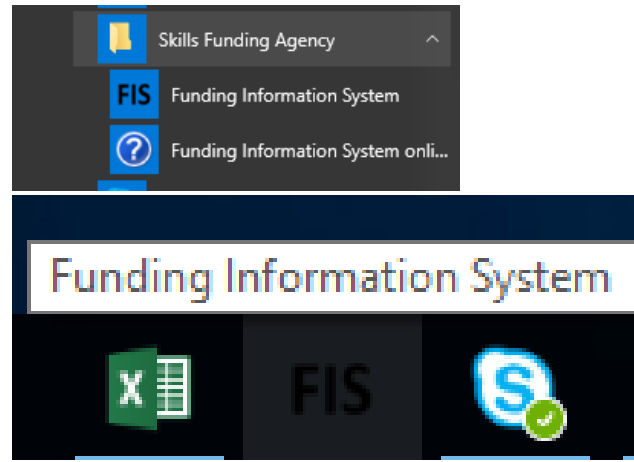

<span id="page-5-2"></span>2. **Select Data Provider** (the user's organisation) –

This may have been selected during installation of FIS but if the Data Provider needs to be changed, select the required Data Provider by opening:

• Tools & then Preferences

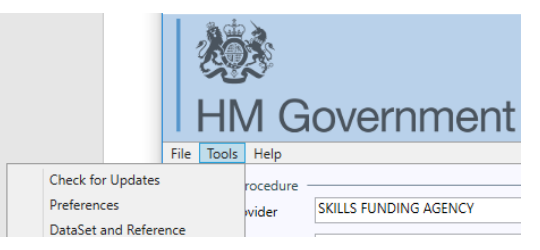

• Under Data Provider – Select

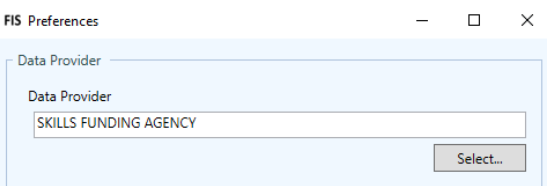

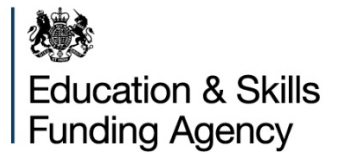

• If the Provider is listed here then select, else press Search to select a new Provider<sub>\_</sub>

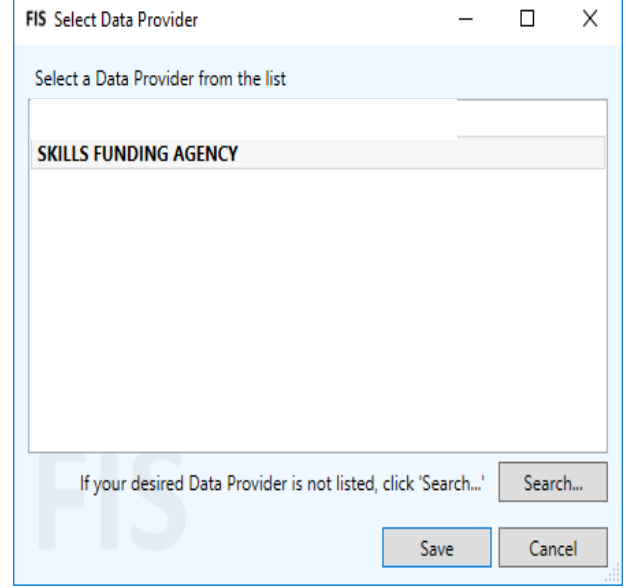

• Enter all or part of the Provider details press Search – a list of search results will be displayed, select the appropriate Provider

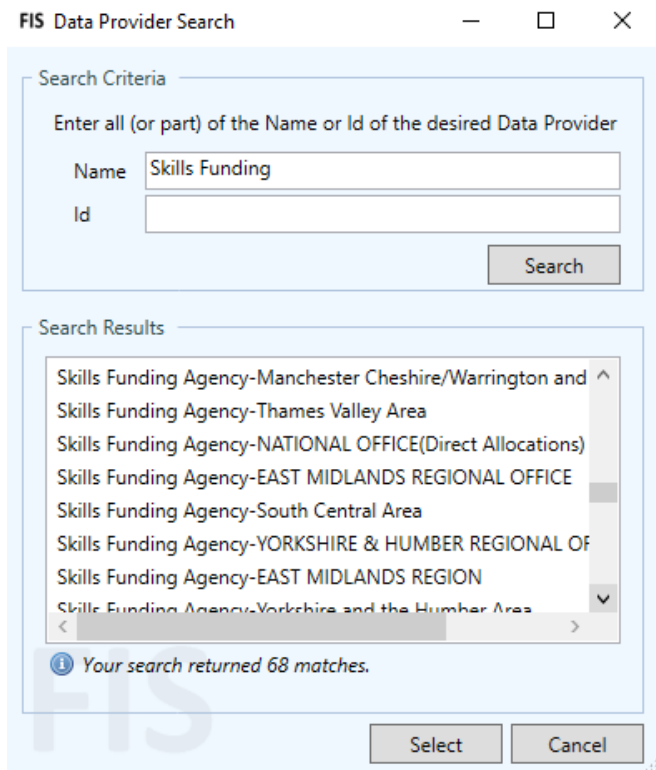

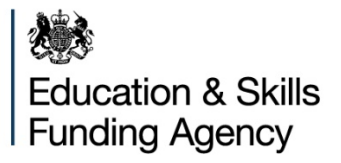

• Save selection

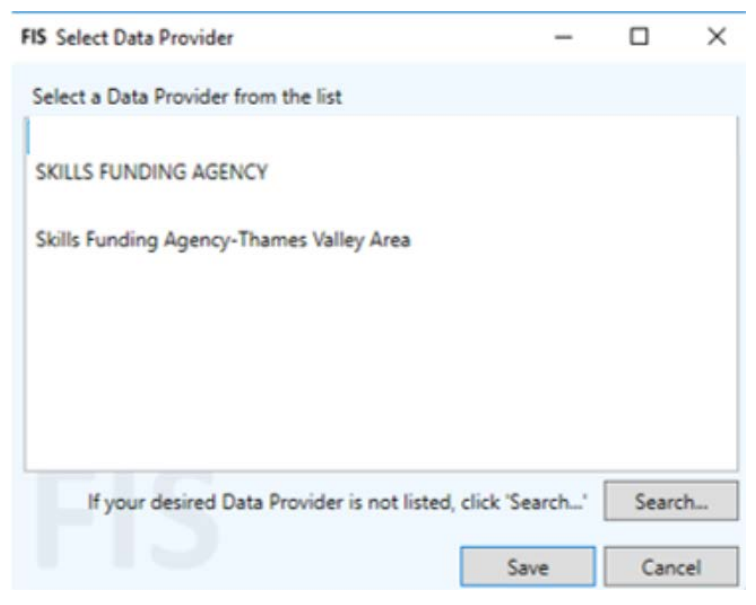

• Save Preferences and Workplace Location

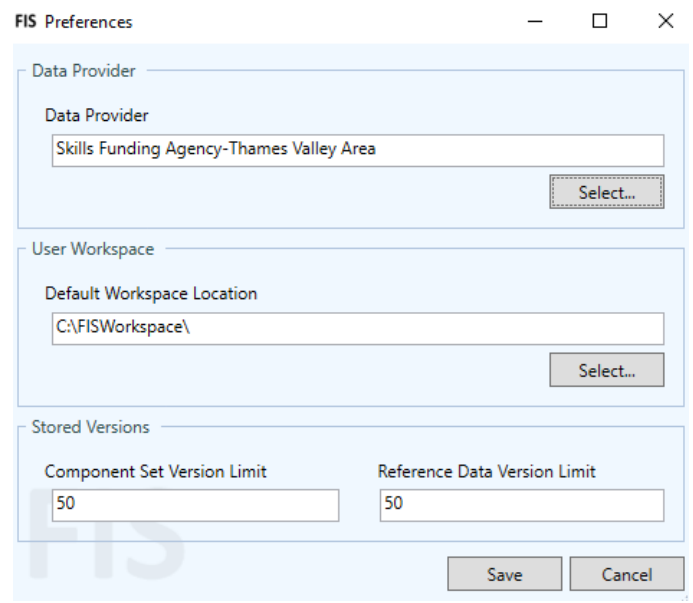

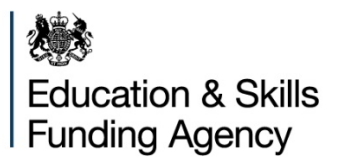

### <span id="page-8-0"></span>3. **Run Check for Updates**

'Check for Updates' will run automatically when FIS is opened and it can be invoked by the user at any time to ensure that the correct Component Sets and Data Sets are downloaded. To invoke this, select 'Check for Updates' from the Tools menu.

The following progress and information box will appear:

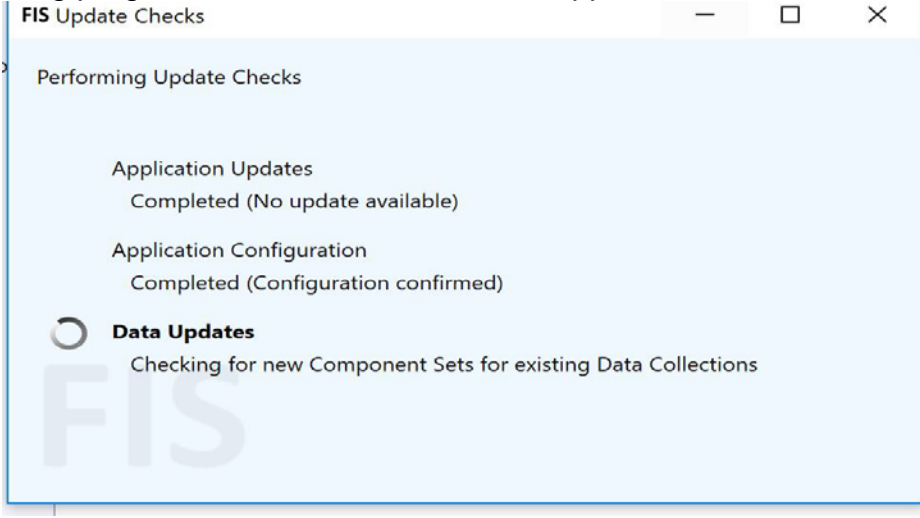

The update checks looks for changes to the application (framework), component sets and reference data sets. If updates are available, the user will be notified. As a general rule the latest versions should be used.

#### <span id="page-8-1"></span>4. **Update Component Sets**

During 'Check for Updates' a range of available component sets will be displayed. Component Sets are normally updated on a monthly basis.

These will be split by Funding Year. To update at this stage, tick one or more of the relevant selection boxes and click 'Update Selected', otherwise click 'Skip'.

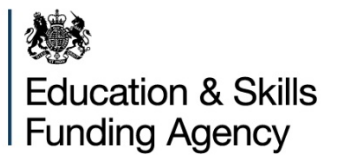

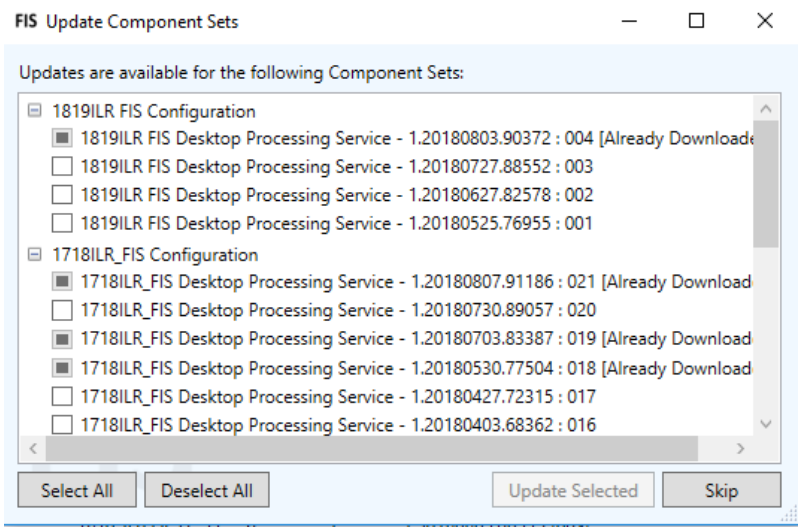

#### <span id="page-9-0"></span>5. **Update Data Sets**

Next, new Data Set updates are checked for. These will be grouped by Data Set Type.

If the latest version of each Data Set is **not** already downloaded, select the latest versions and click 'Update Selected'.

If the latest versions are already downloaded, click 'Skip'. Unless there is a known issue with the latest data set, there is no need to download previous versions).

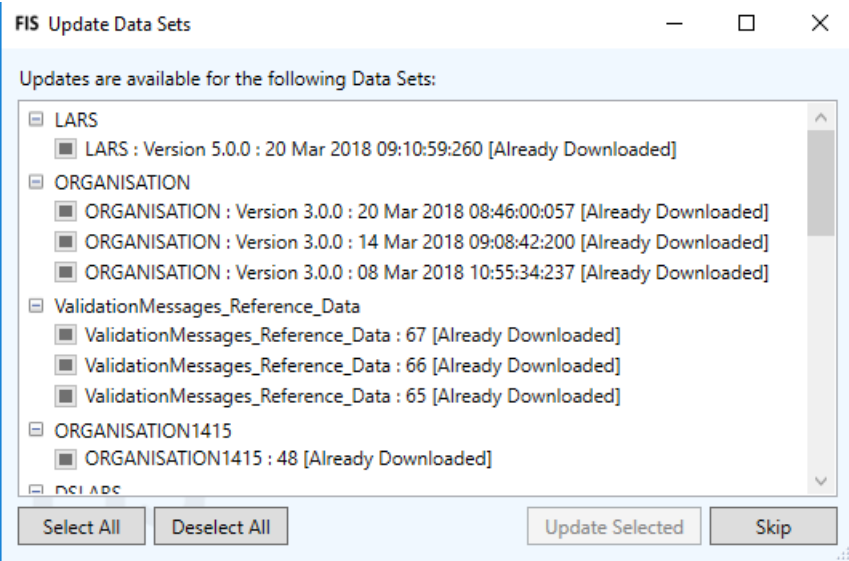

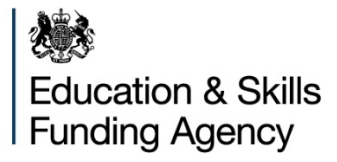

### <span id="page-10-0"></span>**Select Collection year, Component Set and Reference Data required**

Under Tools there is a drop down menu called 'Data Set and Reference'.

When this is selected, the following box will appear. Selecting the collection year under 'Data Collection' will present Component Sets and Reference Data for that funding year.

When these have been selected, the versions will be displayed on the front screen of FIS.

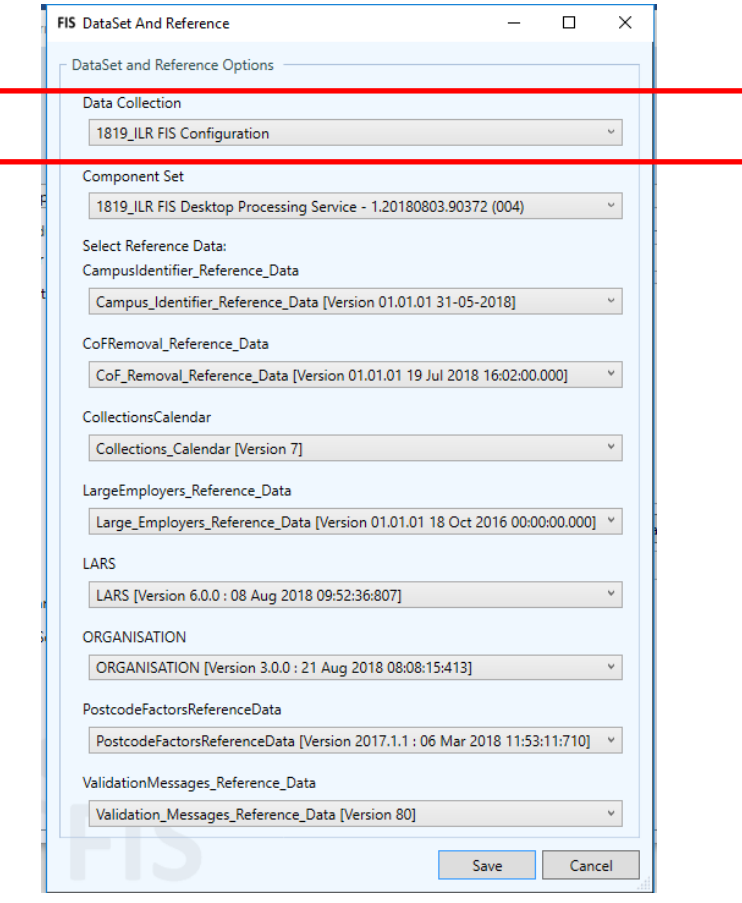

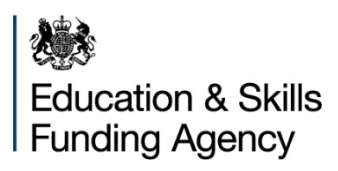

#### <span id="page-11-0"></span>**Functionality**

#### <span id="page-11-1"></span>**Running Procedures**

Once FIS has been installed and the Data Provider, Data Collection, Component Set and Reference Data are selected, the next step is to choose from 'Procedure(s) to Execute', procedure(s) to run.

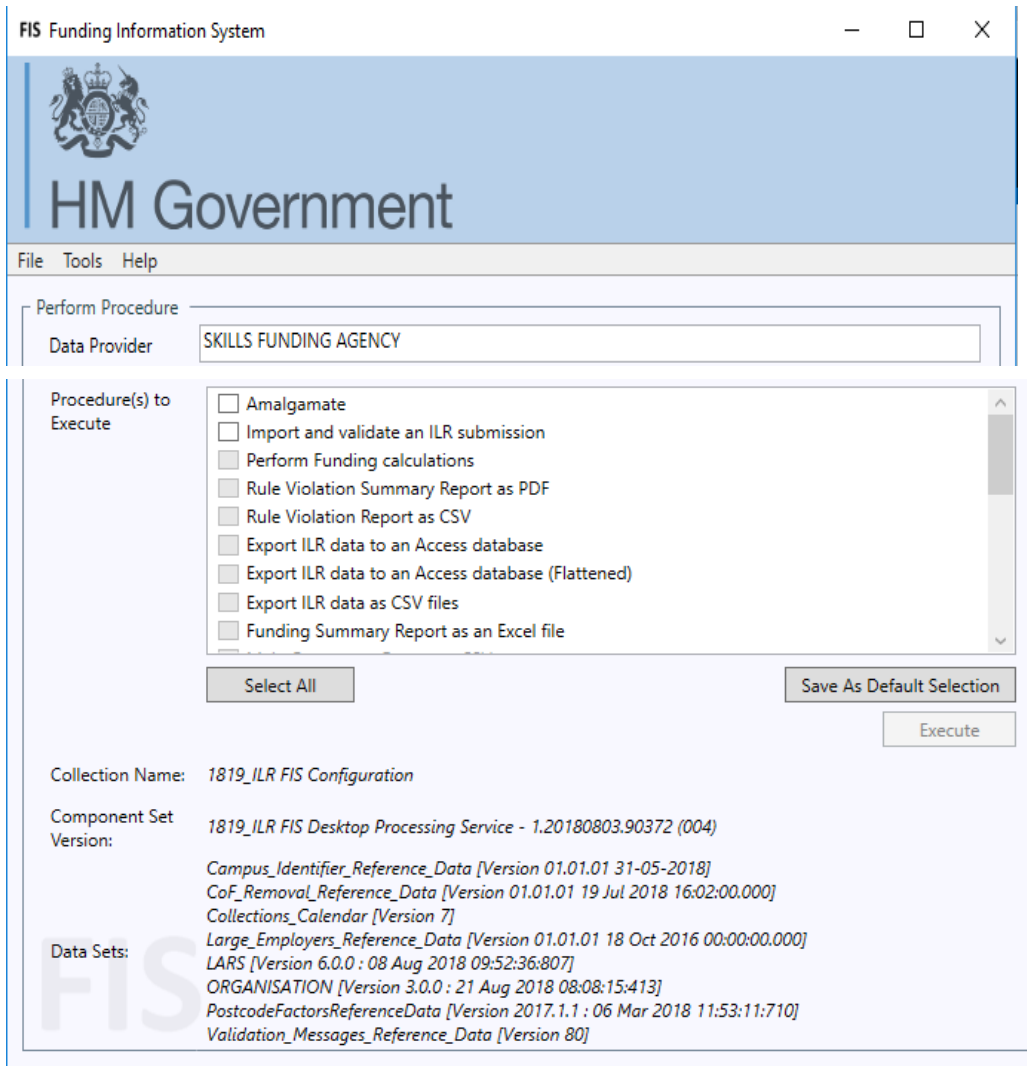

Selected procedures will run in sequence as shown from the top down. There are restrictions over which procedures can be run depending on their antecedent procedures.

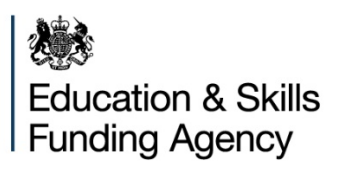

The procedures currently available in FIS for 2018 to 2019 are as follows:

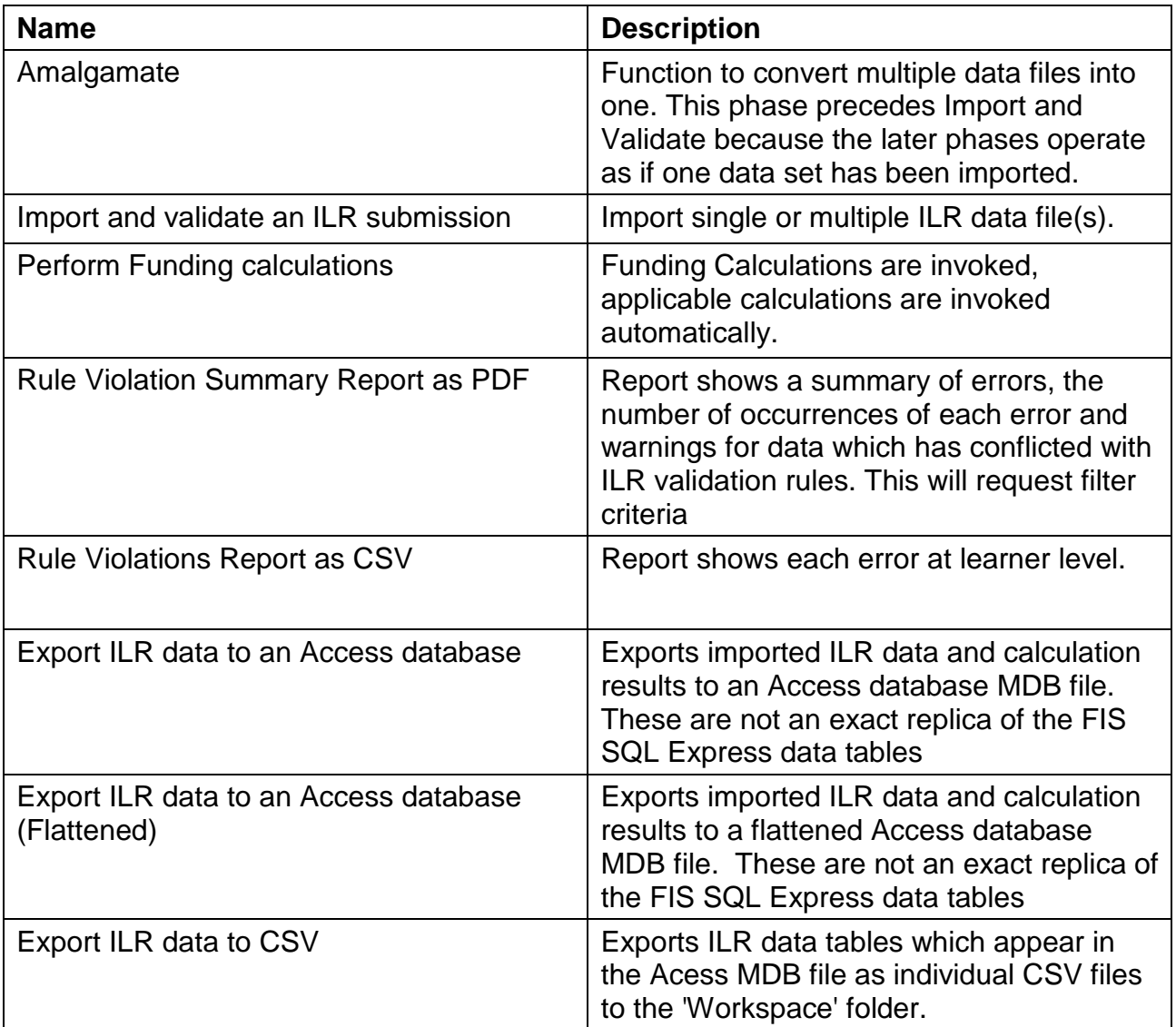

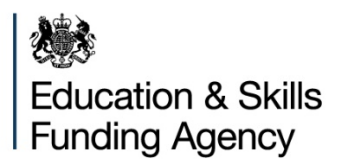

#### <span id="page-13-0"></span>**Funding and Monitoring Reports currently available in 2018 to 2019**

The formats of these reports are specified in the table for selection. Options vary between reports but may be:

**CSV**: exports an CSV format report to the user assigned 'Workplace' folder location

**Excel**: exports an Excel format report to the user assigned 'Workplace' folder location

**PDF**: exports a PDF file which can be viewed on screen or saved to the users assigned 'Workplace' folder location.

The following reports show the funding and monitoring results of the ILR file:

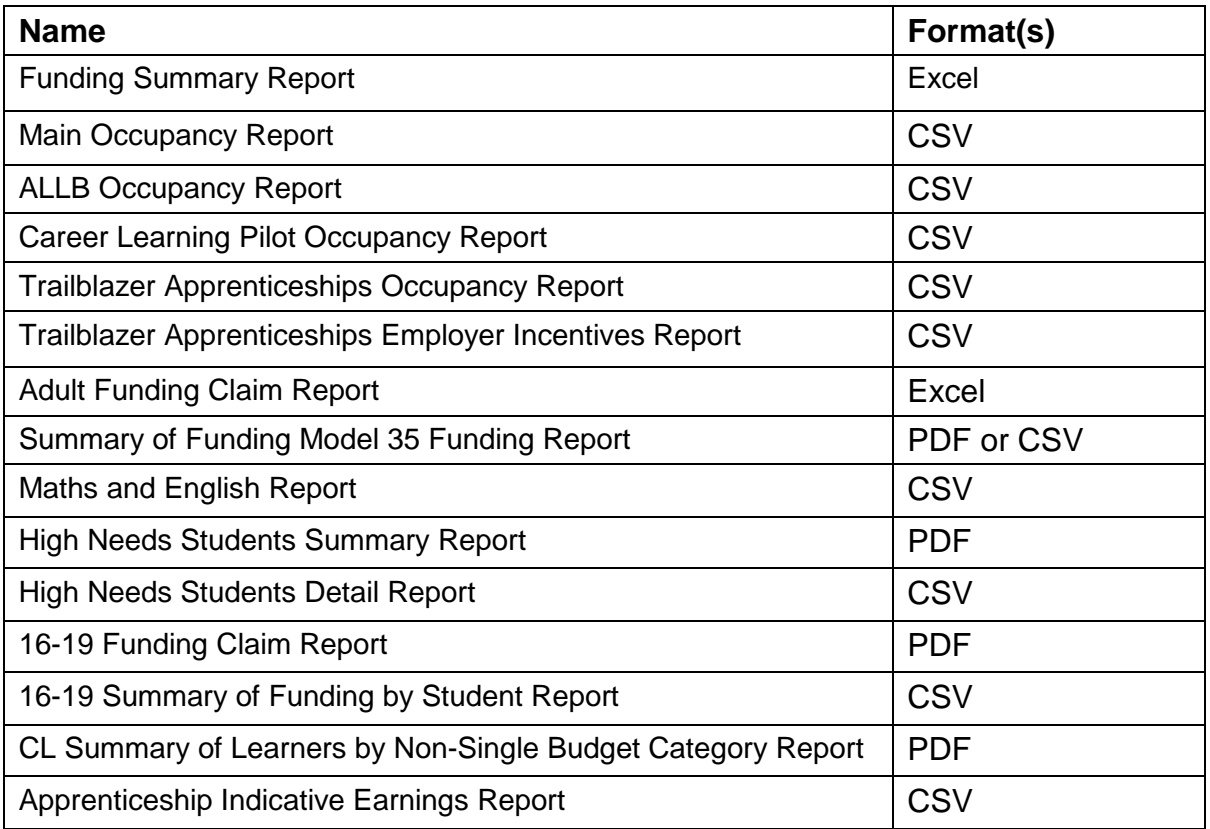

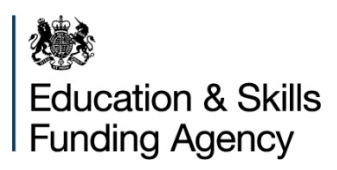

#### <span id="page-14-0"></span>**How to run import and export procedures**

#### <span id="page-14-1"></span>**Importing and validating an ILR submission**

Click the following procedures on the home screen – 'Import and validate an ILR submission' and 'Perform Funding Calculations' – in this example, 'Rule Violation Report as CSV' has also been selected for reporting**.**

Click 'Execute' – please bear in mind that selecting all options on the list of procedures will significantly slow the process**.**

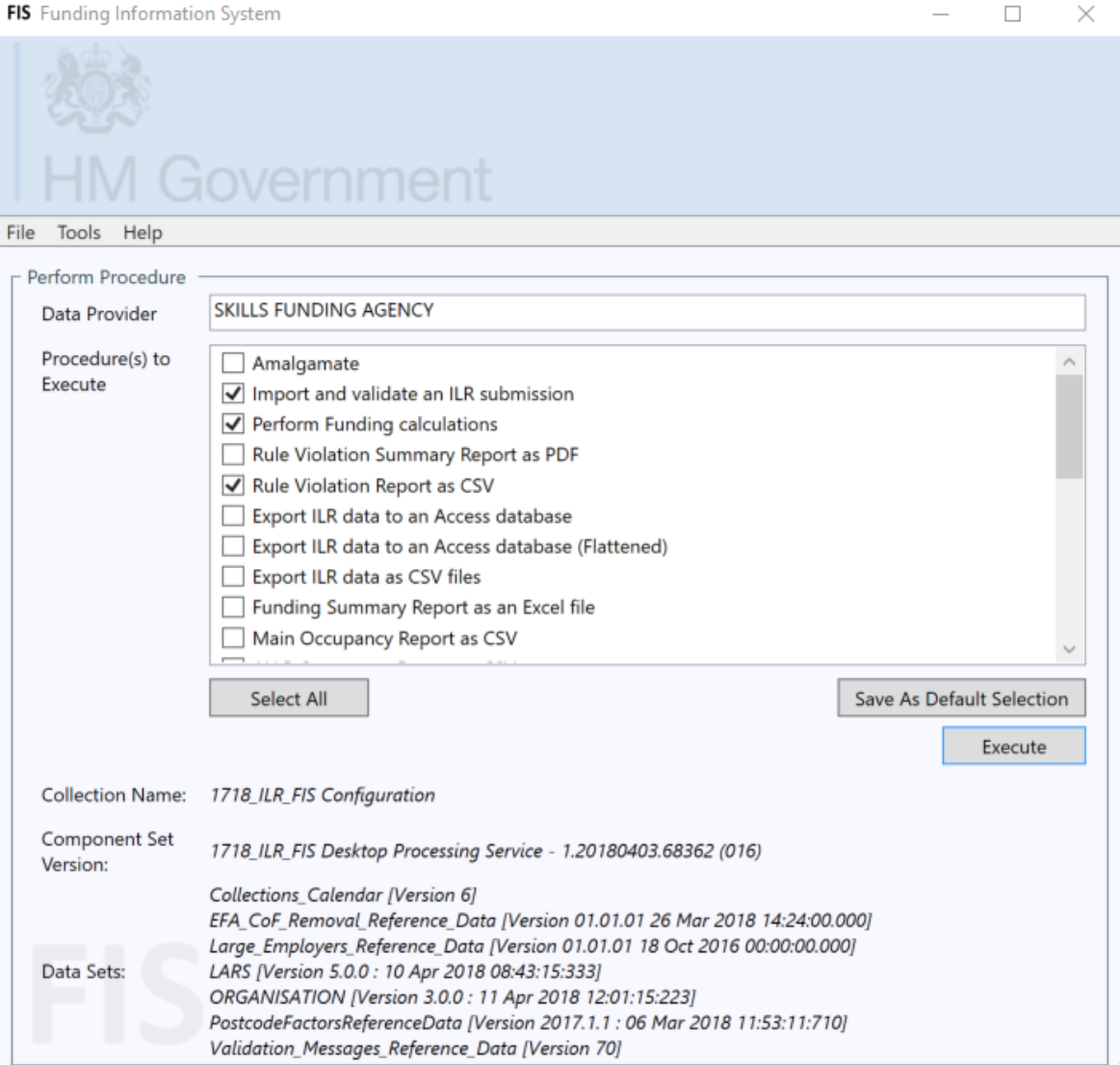

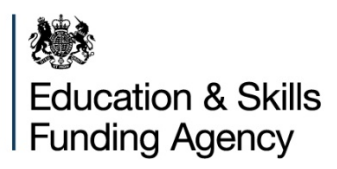

You will then be required to add the file – click on Add and browse for the ILR file.

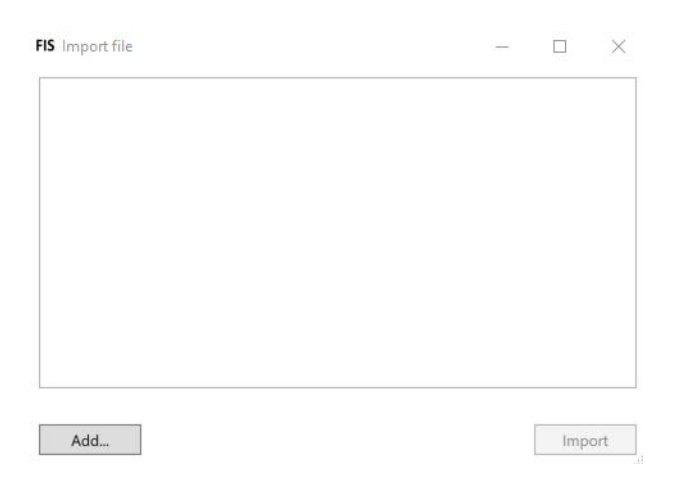

Once the file has been added and 'Import' is selected, the validation will run. The 'Perform Funding Calculations' procedure applies Funding Calculation rules and Derived Variable Calculation rules to the imported data. The results generated by this procedure will be stored within FIS.

In the example a rule violation report in **CSV format** will also be processed.

#### <span id="page-15-0"></span>**Amalgamation of ILR files**

Amalgamation allows users to combine valid data from two or more imported ILR data files in to one ILR data file. This allows users to combine data from different MIS systems.

Click Amalgamate on the main Home screen

Click 'Add' to select a file to import. If an ILR file from the previous Funding Year is selected, the Funding Information System will perform a conversion process to update it to the current year. If you wish to amalgamate several files, click 'Add' again and select the next file (repeat for all files to be amalgamated).

Once the file list is complete, click on 'Import' to continue processing.

Please note: If the 'amalgamation' function is selected but only one file has been imported, you will not be able to proceed as the 'Import' button will be disabled.

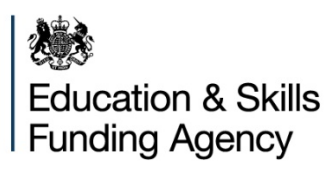

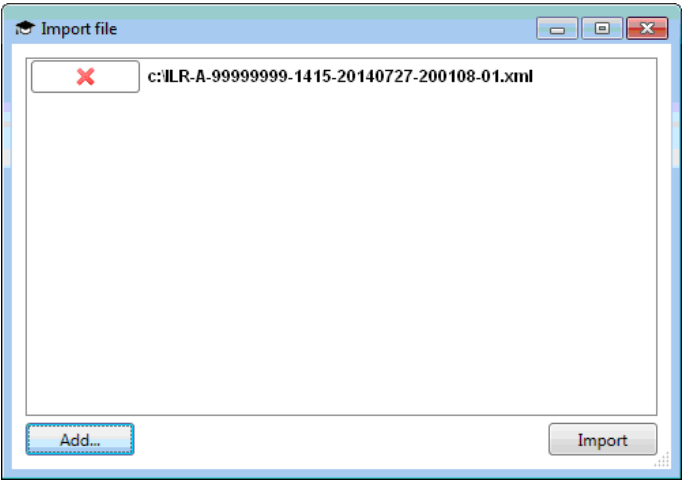

The Funding Information System displays a progress window with a progress bar that provides information on what tasks are completed. To see the task currently being executed click the 'More' button.

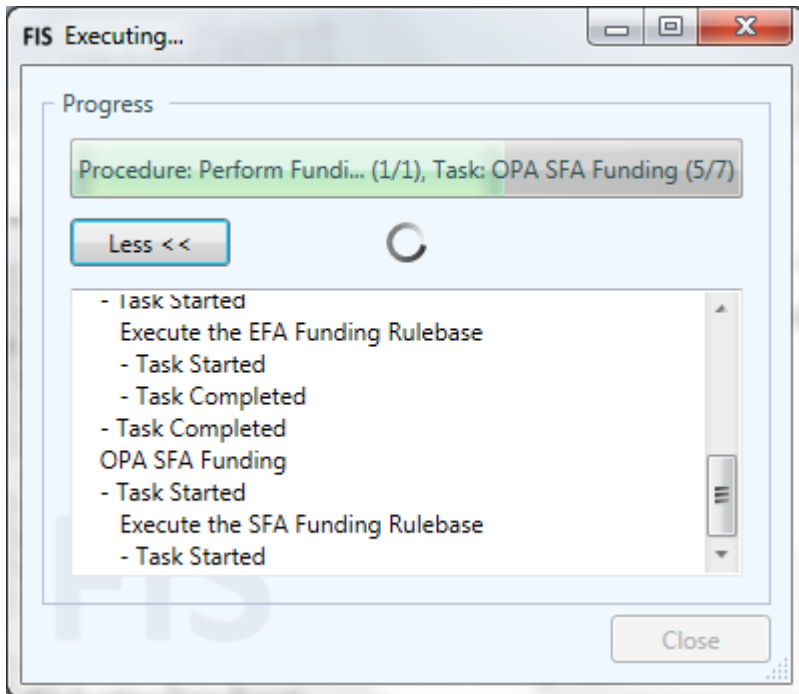

Further information regarding amalgamation is available in the **Funding Information System Amalgamation Guidance** document which can be found under:

[https://www.gov.uk/government/publications/individualised](https://www.gov.uk/government/publications/individualised-learner-record-ilr-check-that-data-is-accurate)[learner-record-ilr-check-that-data-is-accurate](https://www.gov.uk/government/publications/individualised-learner-record-ilr-check-that-data-is-accurate)

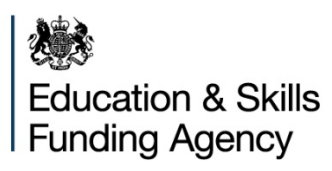

#### <span id="page-17-0"></span>**Using the procedures 'Export ILR Data to an Access Database'**

This procedure will export tables and fields from the FIS internal database to an MS Access .mdb format file. This file can be created to support the use of third party software such as PDSAT. It will not be in a read only or access protected state. The data tables that it will be populated with will also enable the recreation of any validation, calculation and reporting process; this includes invalid data. The resulting file will be delivered to the folder selected under 'Workspace' on the FIS main screen.

#### <span id="page-17-1"></span>**Housekeeping**

To ensure efficient operation of FIS there are some actions users may take. Below are some suggestions.

#### <span id="page-17-2"></span>**Managing the FIS data footprint size**

Users are advised that over an extended period, FIS can accrue large amounts of reference and component set data. Some users may find this amount of data to be inconvenient and wish to remove it, at least partially.

There are three types of data file used within FIS that can be removed, these are:

- component sets
- component set databases which hold the calculation results and other data generated by the 'Rulebases' when ILR data files are processed
- Reference data databases which are the lookup data sets consumed by FIS such as Postcode data and Learning Aims data.

To reduce the amount of data stored by FIS the following activities can be performed:

#### 1. **Set the number of component sets and component and reference data databases that are retained by FIS.**

The fields into which the number of component and reference data sets can be entered are in the FIS application framework under

'Tools\Preferences\Stored Versions". FIS will retain only as many Component Sets, Component Reference Databases and Reference Data Databases as set under 'Component Set Version Limit' and/or 'Reference Data Version Limit' fields. The most recent are kept according to the version number in their file names. The default amount kept in both categories is 50 but can be set by the user to any number from 1 to 100. It will not remove ILR data files or any other data stored in the host environment. Please note that:

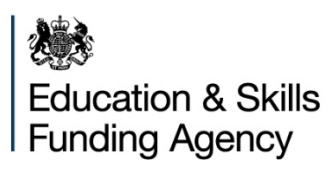

- this will just clear all data to the limit;
- the number will need to be changed to accommodate further component sets and reference data sets;
- if certain historic component and reference data sets and results are still required then users can download those component and reference data sets and re-run their ILR data through FIS.

### 2. **Delete Component Sets from FIS resource folders.**

This is a manual deletion process performed using Windows Explorer. The Component Set files are found in "C:\Sandbox". For each component set, there is a database which contains calculation results for data run using each one. Deleting them will not automatically remove their accompanying Component Set databases from SQL Express resource folders; these will have to be removed separately and users are advised to follow the guidance covered below in point 3.

3. **Remove Component Set databases and Reference data databases using SQL Server Management Studio (SSMS).** 

Guidance on how to do this can be found in the FIS Uninstallation Guidance document available from the following link:

[https://www.gov.uk/government/publications/individualised-learner-record-ilr](https://www.gov.uk/government/publications/individualised-learner-record-ilr-check-that-data-is-accurate)[check-that-data-is-accurate](https://www.gov.uk/government/publications/individualised-learner-record-ilr-check-that-data-is-accurate)

Reference data database naming convention begins "FIS\_DATA…" and contains the version number and the date when it was downloaded. The resource files will also need to be removed from the SQL Express storage folders. Please make sure the right resource files are removed at this point.

### 4. **Please note that just uninstalling FIS will not remove its resources; it will only remove the Framework application.**

- **Option 1** will block delete all data to a chosen level
- **Options 2 and 3** enable users to remove selected component sets and reference data.

(If it is preferable that only certain component and reference data sets are removed then the methods in options 2 and 3 should be followed).

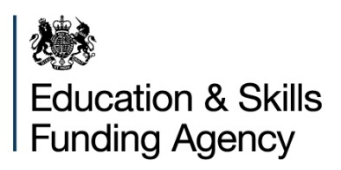

### <span id="page-19-0"></span>**Glossary**

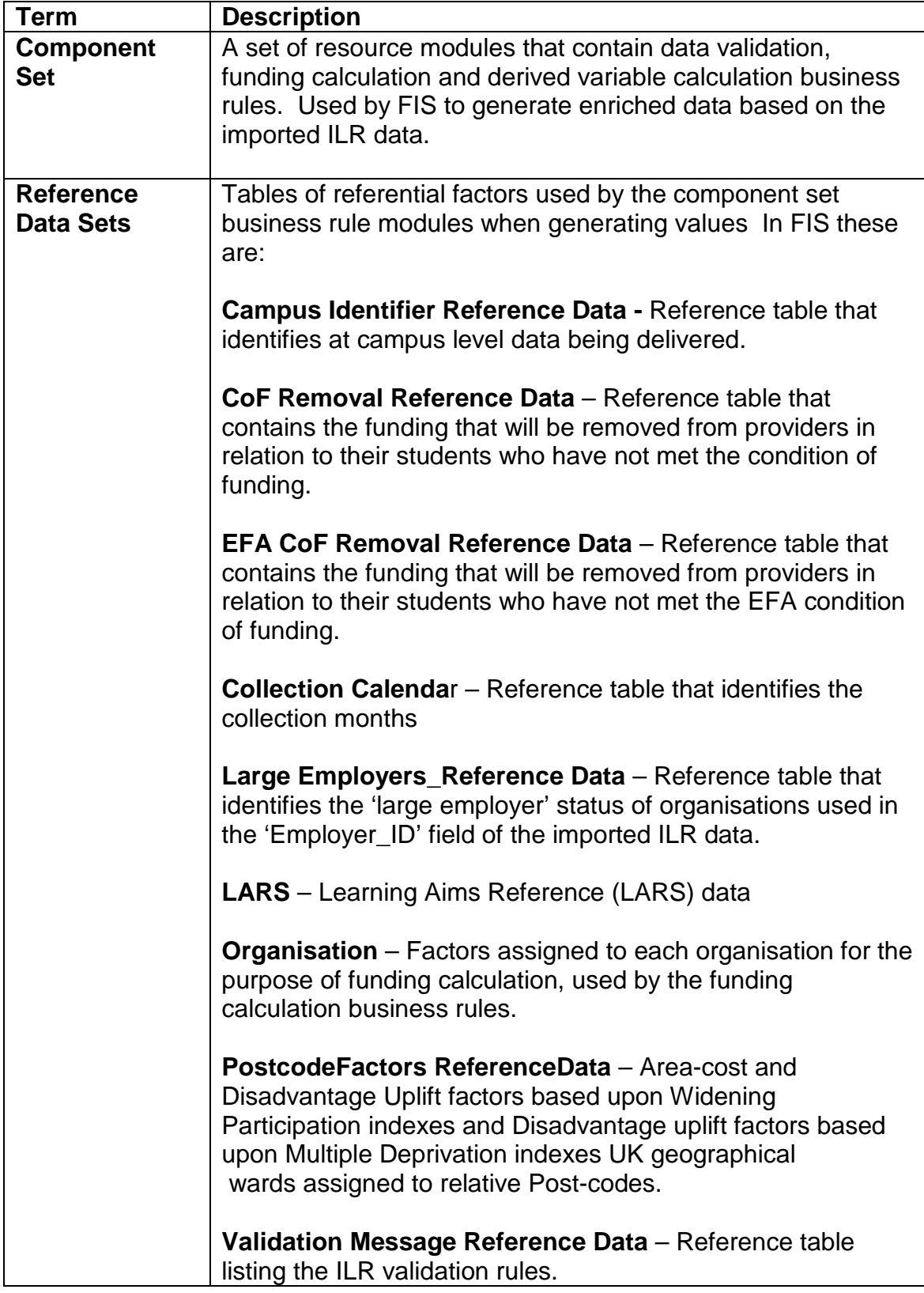

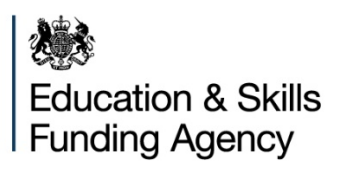

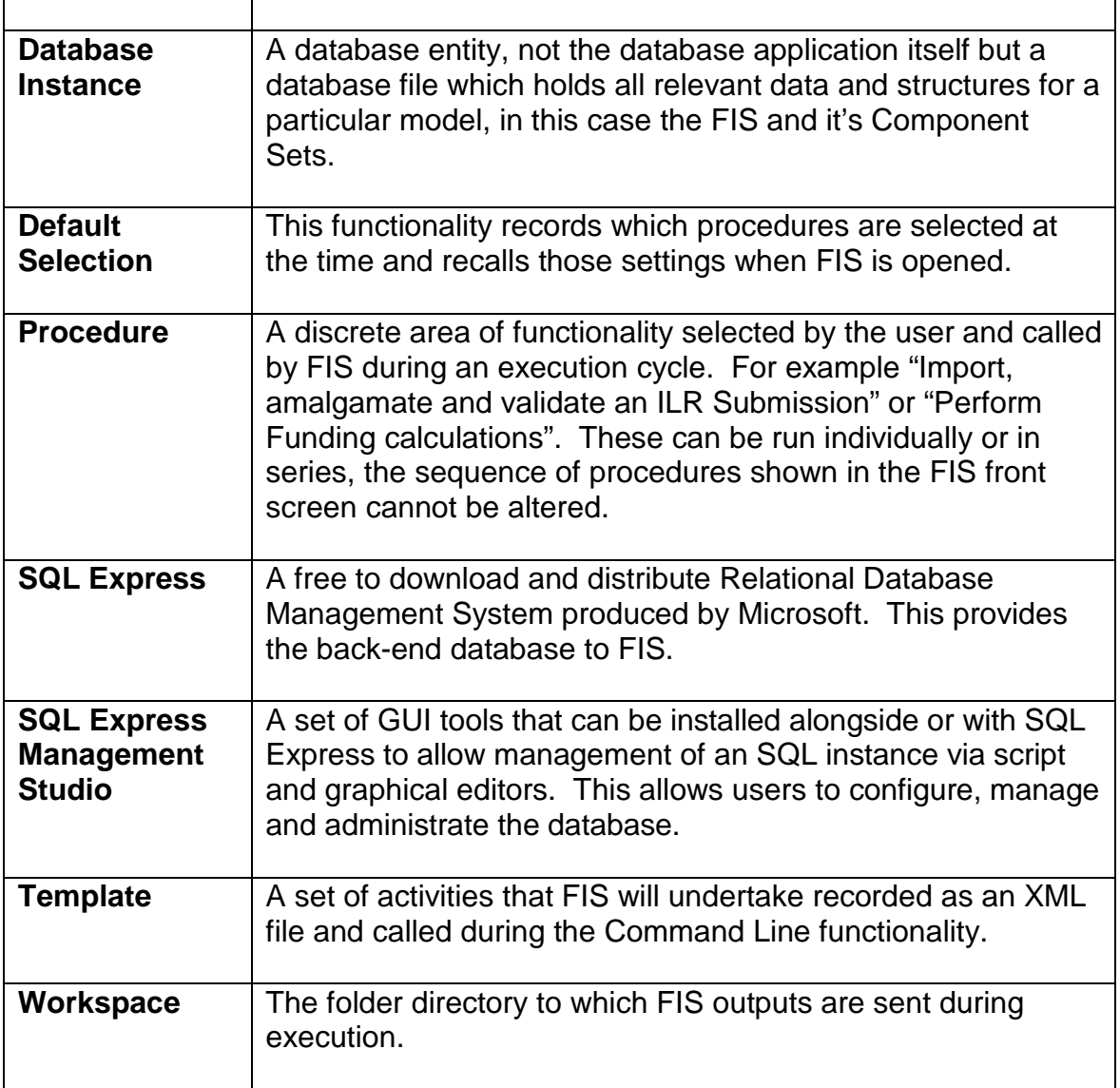

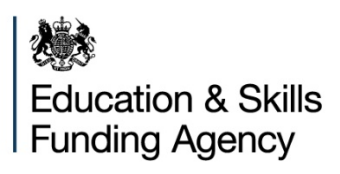

#### **Changes to this Document**

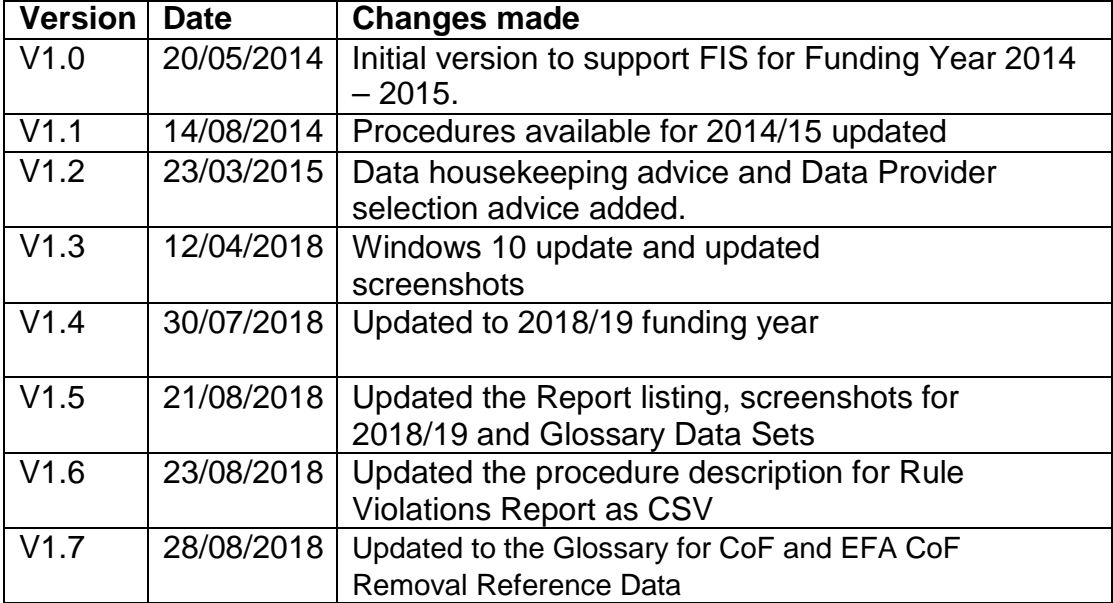